# eldes

# ELAN3 ALARM Moduł ethernetowy Instrukcja instalacji

## Przeznaczenie

Moduł ethernetowy Elan3 Alarm dedykowany jest do central ESIM384 i może stanowić alternatywne względem karty SIM medium komunikacyjne. Za pośrednictwem tego modułu możliwe jest sterowanie centralą poprzez aplikację Eldes Secirity, raportowanie zdarzeń do Stacji Monitoringu jak również zdalne programowanie centrali.

#### Opis komponentów

RJ45 – port ethernetowy 10/100mb/s USB – port mini USB do aktualizacji firmware DEF – zwora resetu do ustawień fabrycznych STATUS – czerwona dioda LED sygnalizująca stan mikroprocesora CONNECT – czerwona dioda LED sygnalizująca połączenie magistrali RS485 F1 – bezpiecznik mini SMDC 0,5A AC/DC – zaciski zasilania G – magistrala RS485 (przewód zielony) Y – magistrala RS485 (przewód żółty) LAN (zielona) – status portu ethernetowego LAN (żółta) – aktywność portu ethernetowego

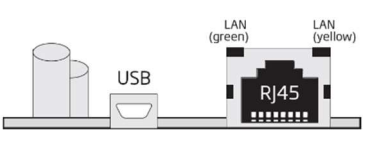

**ARRAY** 

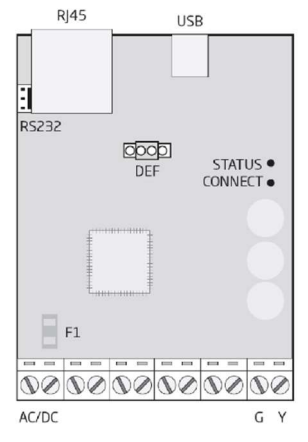

## Podłączenie

Uwaga: Podłączanie urządzenia należy wykonywać przy odłączonym zasilaniu centrali!

- 1. Podłącz zaciski AC/DC modułu ELAN3 do zacisków AUX+/AUXcentrali ESIM384.
- 2. Podłącz zaciski G/Y modułu ELAN3 do zacisków G/Y centrali ESIM384.
- 3. Podłącz port ethernetowy modułu ELAN3 do routera lub switcha lokalnej sieci ethernetowej.
- 4. Podłącz zasilanie do centrali ESIM384. Czerwona dioda LED modułu (STATUS) powinna zacząć migać.
- 5. Zielona dioda portu ethernetowego powinna zapalić się na stałe, a żółta migać w zależności od aktywności w sieci.
- 6. Po około minucie zielona dioda CONNECT powinna się zapalić, sygnalizując połączenie modułu z centralą.

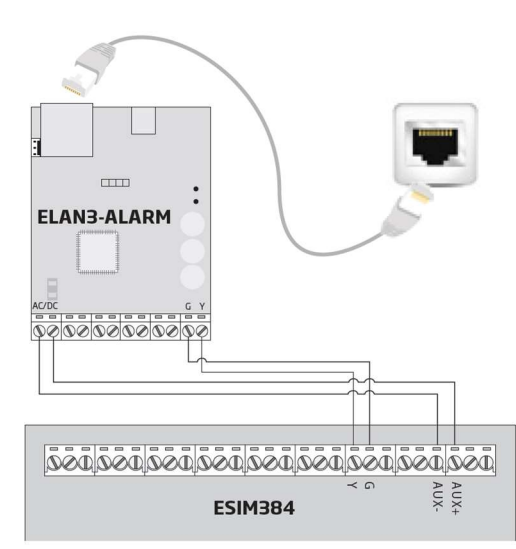

NIP 113 - 087 - 08 - 81 **REGON 013188025** 

TEL. 22 646 11 38 FAX. 22 849 94 83

#### Konfiguracja

Po uruchomieniu modułu ELAN3 należy połączyć się z centralą ESIM384 programem Eldes Utility w celu jego prawidłowego skonfigurowania.

1. Domyślnie włączone jest automatyczne pobieranie adresu z routera (DHCP). Jeśli z jakiegoś powodu trzeba nadać modułowi stały adres IP, należy wejść do sekcji System  $\rightarrow$  Ustawienia LAN i wyłączyć funkcję DHCP. Po jej wyłączeniu otworzy się okno ustawień sieciowych, w którym należy wpisać właściwy adres IP, maskę podsieci, Adres bramy (Gateway) oraz adresy serwerów DNS.

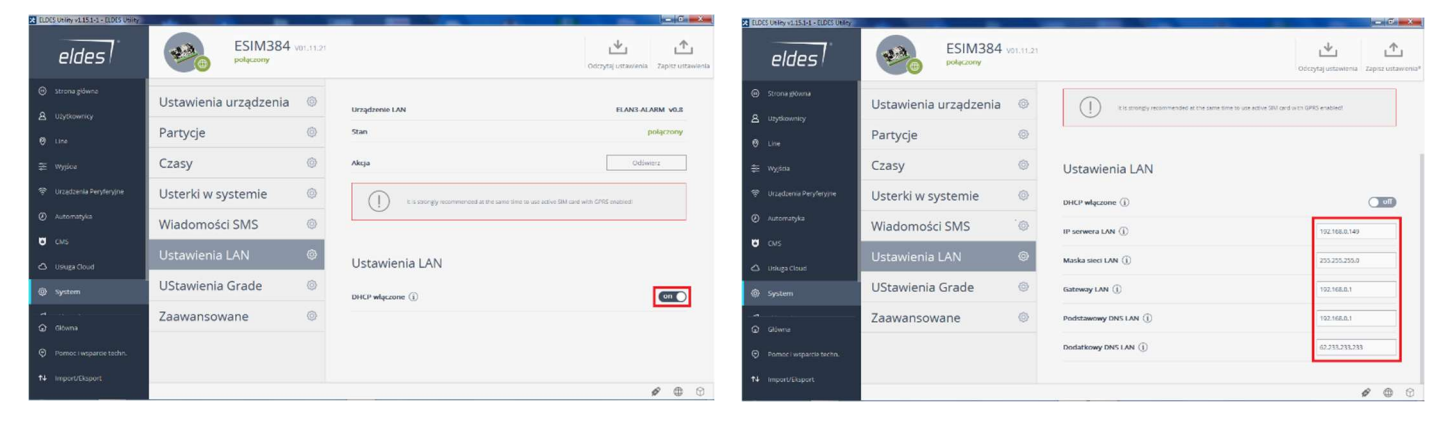

2. Jeśli moduł ELAN3 ma być używany jako kanał komunikacji do zarządzania centralą za pomocą aplikacji mobilnej ELDES SECUTITY, należy wejść do sekcji Usługa Cloud, przewinąć okno do góry i w opcjach komunikacji włączyć opcję przez serwer LAN.

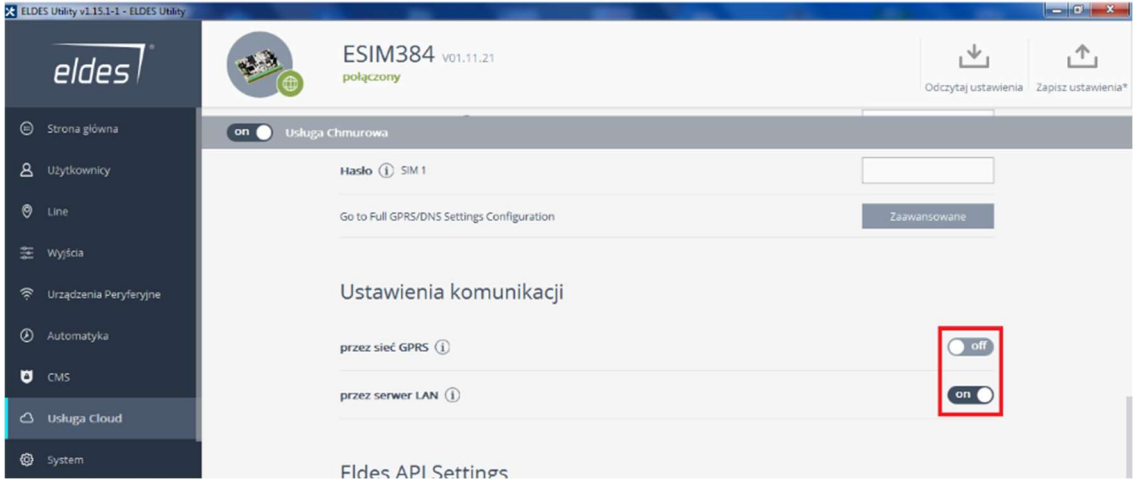

3. Jeśli moduł ELAN3 ma być używany jako kanał komunikacji IP ze stacją monitoringu Agencji Ochrony, w sekcji CMS → Komunikacja jako kanał komunikacji należy wybrać Serwer IP # (ELAN3).

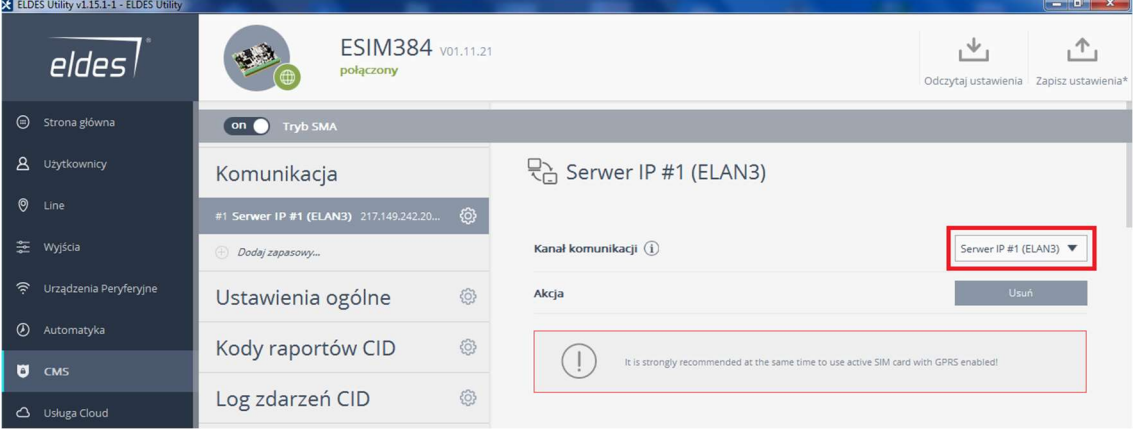

TEL. 22 646 11 38 FAX. 22 849 94 83 **BIURO@ICS.PL WWW.ICS.PL**